# "Stručný – jednostránkový návod" plnění Národního registru zdravotnických pracovníků pro neregistrované poskytovatele zdravotních služeb

*Metodický materiál Národního zdravotnického informačního systému (NZIS)*

Autoři: Mgr. Jakub Kubát, Radek Vostrčil a kolektiv metodiků  $V$ erze:  $\vert$  2.0 Datum: 03. 02. 2020

Ústav zdravotnických informací a statistiky ČR Palackého nám. 4, P.O. BOX 60, 128 01 Praha 2 e-mail: [uzis@uzis.cz](mailto:uzis@uzis.cz).

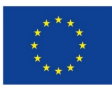

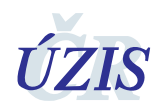

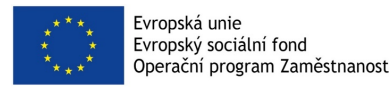

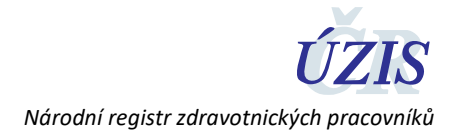

## **1 Žádost o přístup a přihlášení**

Pro přístup do Národního registru zdravotnických pracovníků (NRZP) je potřeba nejprve vyplnit **Žádost o přístup do systému registrů rezortu zdravotnictví NZIS**, kterou naleznete zde:

<https://eregpublicsecure.ksrzis.cz/Jtp/public/ExterniZadost?s=NZIS>

Návod na její vyplnění naleznete na tomto odkazu:

[https://www.uzis.cz/res/file/registrace](https://www.uzis.cz/res/file/registrace-nzis/prirucka-zadost.pdf)-nzis/prirucka-zadost.pdf

Po zpracování Vaší žádosti **obdržíte aktivační mail** s přiděleným uživatelským jménem a aktivačním odkazem. Po poklepání na tento odkaz si zvolíte **osobní heslo** a kontrolní otázky pro případnou obnovu hesla v případě jeho zapomenutí. Po těchto krocích se budete moci přihlásit do zdravotnických registrů pomocí volby Vstup pro oprávněné uživatele zde:

[https://www.uzis.cz/index.php?pg=registry](https://www.uzis.cz/index.php?pg=registry-sber-dat--registrace-a-vstup-do-registru)-sber-dat--registrace-a-vstup-do-registru

Po úspěšném přihlášení postupujte podle tohoto stručného návodu.

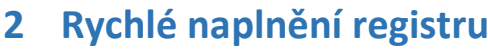

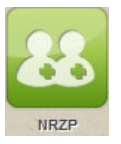

- 1. Klikněte na zelenou ikonu **NRZP** která je většinou poslední vpravo (pozor, nezaměnit s ikonou NRPZS).
- 2. Klikněte na **ikonu Vyhledání pracovníka.**
- 3. Vyplňte **jméno, příjmení, datum narození** zdravotnického pracovníka a klikněte na "**Hledat**".
- 4. Pokud se **zobrazí karta Detail pracovníka**, **následující řádek přeskočte**.
- *5. Po nalezení zadané osoby klikněte na "Založit" a na další obrazovce Uložit.*
- 6. Na obrazovce Detail pracovníka vyhledejte a stiskněte tlačítko **Nové zaměstnání.**
- 7. Zde **vyplňte požadované položky** (Zaměstnán od, Zdravotnické zařízení, Oddělení/Obor/Pracoviště, Forma péče, Pracovní pozice, Druh pracovněprávního vztahu a případně výši týdenní pracovní doby). Všechny položky (mimo týdenní pracovní dobu) jsou rozbalovací a vhodný vybraný text se přenese do příslušného řádku dvojklikem nebo jeho označením jedním klikem a stiskem tlačítka Vybrat. Položka týdenní pracovní doby je povinnou pouze v případě pracovního poměru.
- 8. Poslední krokem je klinutí na tlačítko **Uložit**

Pokud potřebujete vložit dalšího zdrav. pracovníka, klikněte znovu na ikonu Vyhledání pracovníka a pokračujte stejně podle návodu směrem dolů.

Po zadání všech pracovníků Vašeho zařízení, můžete provést kontrolu kliknutím na ikonu **Pracovníci**, která je nalevo od ikony **Vyhledání pracovníka** na horní liště. Zde můžete vyhledávat podle kritérií, které nabízí zobrazený filtr. Pokud chcete vyhledat všechny vložené pracovníky, vyberte v nabídce **Stav pracovníka** položku **Platný** a klikněte na **Hledat.** Zobrazí se aktuální stav všech Vámi vložených pracovníků.

V případě potřeby je Vám na našich internetových stránkách k dispozici i komplexnější návod na naplnění registru pro PZS.

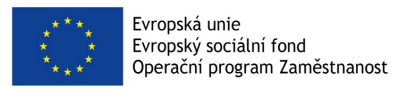

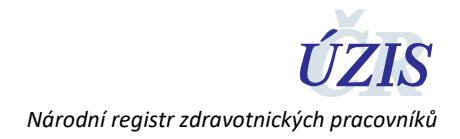

### **3 Kontakty na ÚZIS ČR**

Pokud byste potřebovali jakékoli další doplňkové informace, můžete se obrátit na náš Helpdesk, či regionální metodiky – viz kontakty níže.

#### 3.1 Technická podpora registrů – technický Helpdesk

**[helpdesk.registry@uzis.cz](mailto:helpdesk.registry@uzis.cz?subject=Helpdesk%20registry%3A%20) +420 222 269 999**

#### 3.2 Metodická podpora – metodický Helpdesk

**[helpdesk@uzis.cz](mailto:helpdesk@uzis.cz) +420 222 269 998 +420 222 269 884**

**+420 222 269 883**

#### 3.3 Pracovníci pro metodickou podporu v jednotlivých krajích

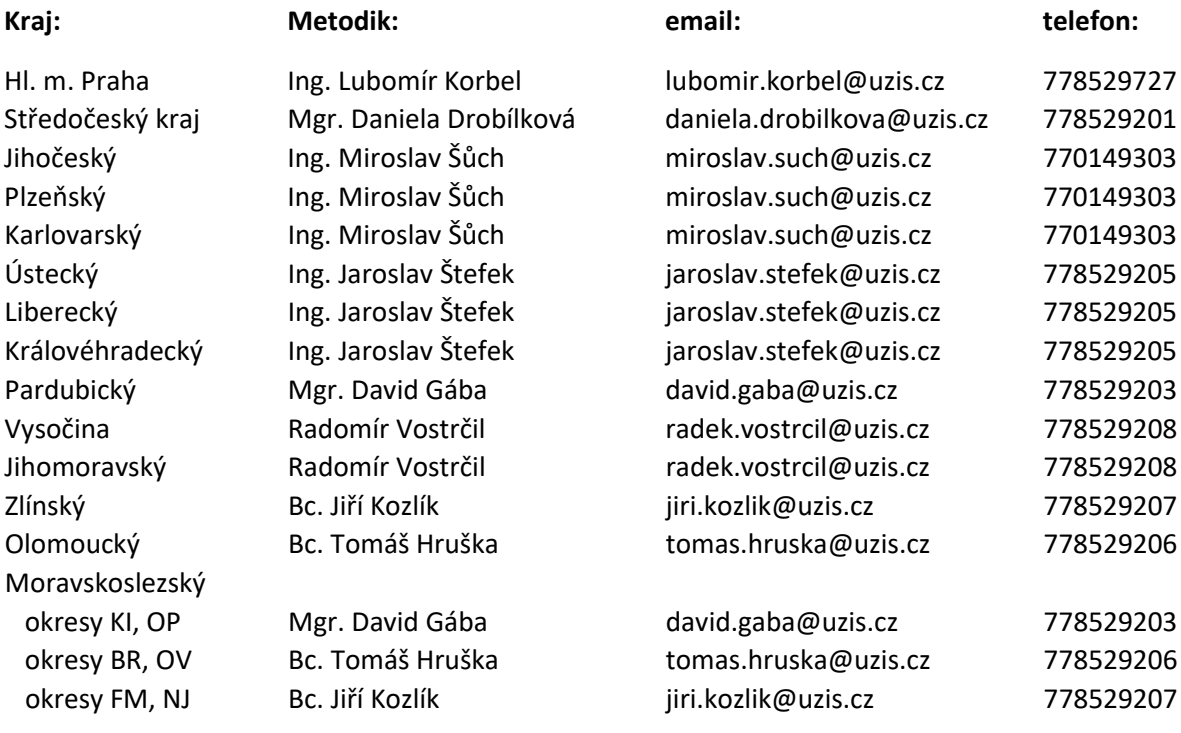

**Tento návod je určen výhradně pro poskytovatele zdravotních služeb, kteří použijí pro plnění registru ruční zapisování zaměstnanců do připraveného formuláře v registru.**